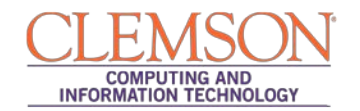

# **Assigning Negative Points**

Level #Intermediate

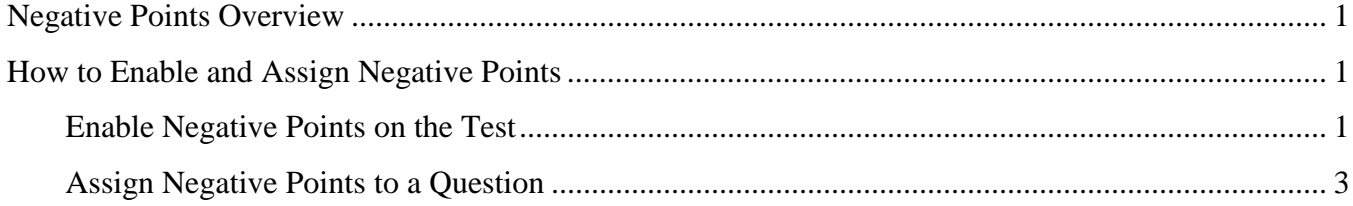

### <span id="page-0-0"></span>**Negative Points Overview**

To deter guessing and penalize students for incorrect answers, you can assign negative points to test questions. The following question types allow for negative points:

- Matching
- Multiple answer
- Multiple choice

#### Example:

If a multiple choice question is worth 10 points for a correct answer, you can assign -100% to the question. If the student guesses the incorrect answer, their score will be -10 instead of 0.

A few things to keep in mind, you cannot use this option for pools and if you need to remove the negative points, you will have to do so on a question by question basis.

Follow the directions below to enable the negative points option and add negative points to a question.

## <span id="page-0-1"></span>**How to Enable and Assign Negative Points**

Use the following steps to enable the negative points option on an existing test and use it for individual questions. (The same options can be found when creating a new test)

### <span id="page-0-2"></span>**Enable Negative Points on the Test**

1. On the Control Panel, expand the Course Tools section.

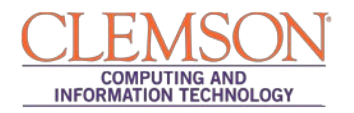

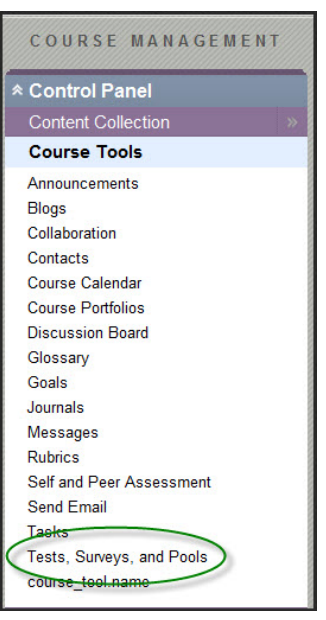

- 2. Select Tests, Surveys, and Pools.
- 3. On the Tests, Surveys, and Pools page, select Tests.
- 4. On the Tests page, locate the test that you are editing and click the action link to the right of a test's title to access the menu.
- 5. Select Edit.
- 6. On the Test Canvas, click on **Question Settings** in the upper right hand corner as shown below:

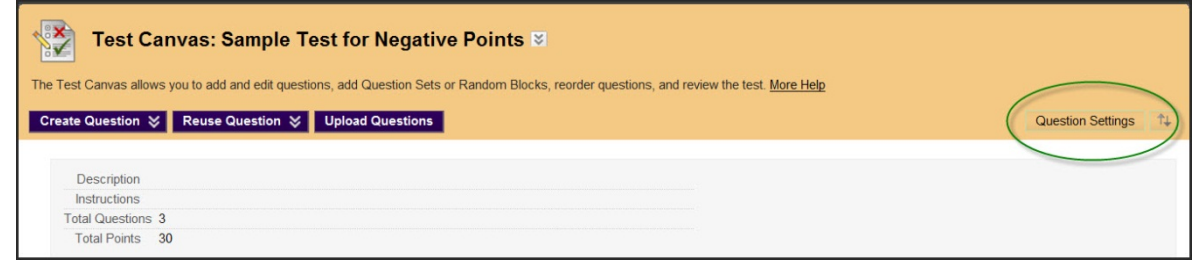

7. Under number 4, select the check box for **Specify partial credit options for answers**, which will trigger the display of **Specify negative points options for answers**, select both.

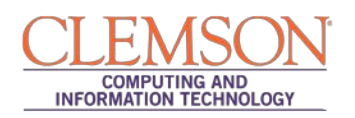

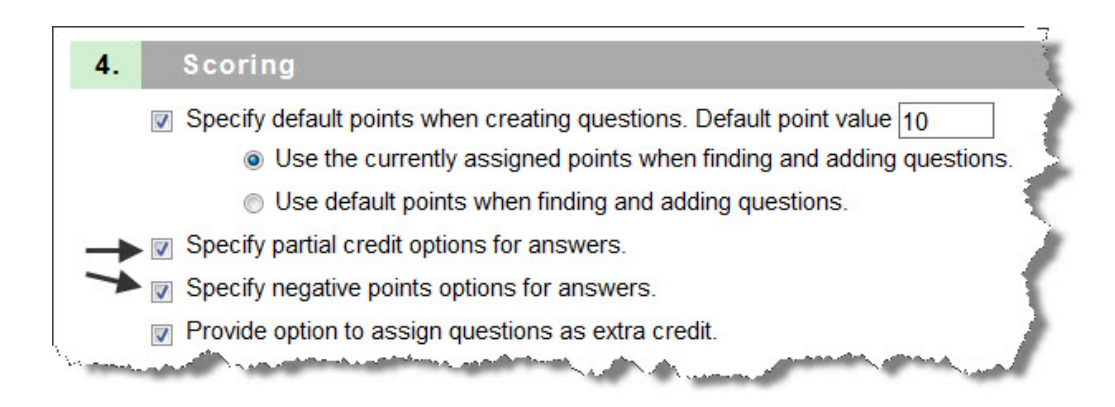

8. Click **Submit** to save the settings change.

### <span id="page-2-0"></span>**Assign Negative Points to a Question**

9. For each question you want to have negative grading, select the action link to the right of the question, Choose **Edit** in the Menu

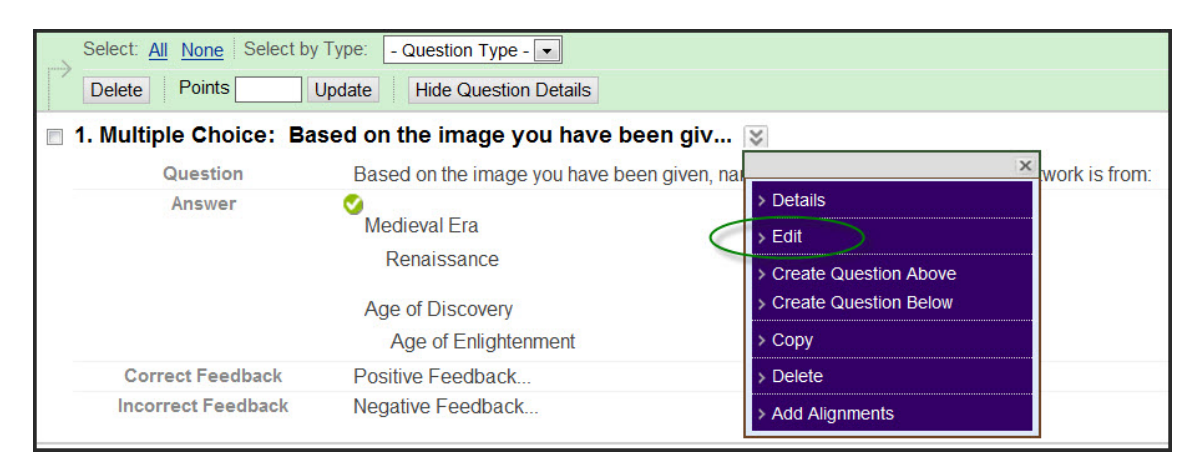

10. and then scroll down to the Options area. Check the box to **Allow Partial Credit** which then displays **Allow Negative Scores for Incorrect Answers.** Check both.

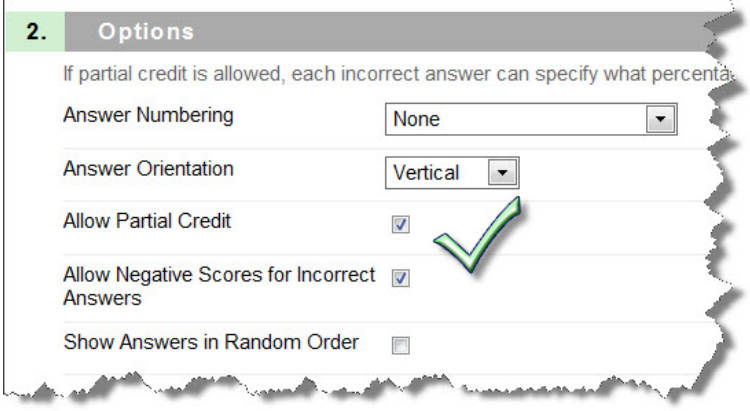

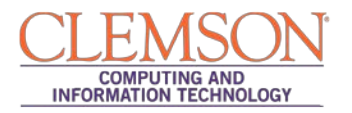

1. For each **incorrect** answer, type a negative percentage in the **Partial Credit %** box.

\* Note – If negative grading is enabled, you can enter a percentage between -100% and 100%.

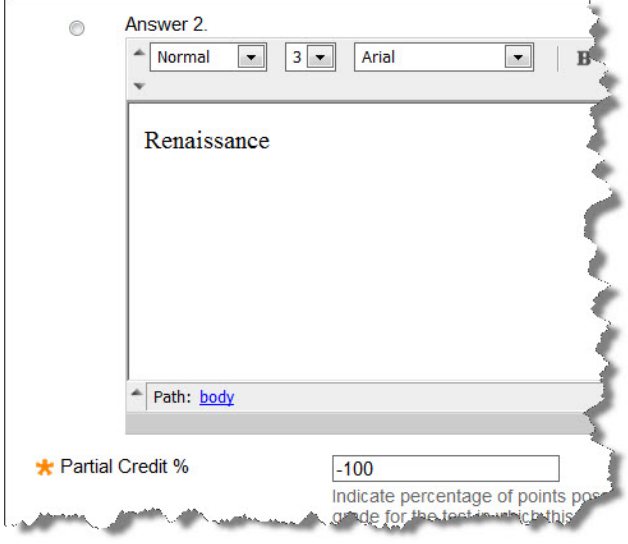

2. Click **Submit**.